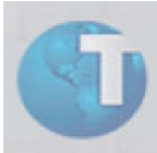

# Comunicado

## Adequação do Ponto Eletrônico à Portaria MTE nº 1.510

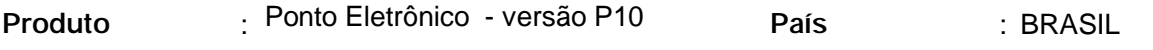

Data : 16/12/2009

A TOTVS S.A., na condição de desenvolvedora e provedora do sistema empresarial Microsiga, vem divulgar aos seus clientes o escopo de atuação para adequação do sistema SIGAPON, à Portaria MTE nº 1.510, que determina as regras gerais para registro eletrônico de ponto e a utilização do Sistema de Registro Eletrônico de Ponto (SREP).

#### **Introdução: Registro Eletrônico de Ponto e a utilização do Sistema de Registro Eletrônico de Ponto**

Sistema de Registro Eletrônico de Ponto (SREP) é o conjunto de equipamentos e programas informatizados destinado à anotação por meio eletrônico da entrada e saída dos trabalhadores das empresas.

#### **Alcance Legal**

O estabelecimento que mantiver mais de 10 (dez) empregados deverá efetuar a anotação da hora de entrada e de saída, em registro manual, mecânico ou eletrônico.

Neste sentido, prevê a Consolidação das Leis do Trabalho (CLT):

Art. 74. - O horário do trabalho constará de quadro,organizado conforme modelo expedido pelo Ministro doTrabalho e afixado em lugar bem visível. Esse quadro será discriminativo no caso de não ser o horário único para todos os empregados de uma mesma seção ou turma. (...)

 $\widehat{S}$ 2º - Para os estabelecimentos de mais de dez trabalhadores será obrigatória a anotação da hora de entrada e de saída, em registro manual, mecânico ou eletrônico, conforme instruções a serem expedidas pelo Ministério do Trabalho, devendo haver pré-assinalação do período de repouso. (...)

Neste contexto, foi divulgada a Portaria MTE nº 1.510, que determina as regras gerais para registro eletrônico de ponto e a utilização do Sistema de Registro Eletrônico de Ponto (SREP). As determinações a seguir devem ser observadas por todos os empregadores que utilizam registro eletrônico de ponto.

#### **Programa de Tratamento de Registro de Ponto -> SIGAPON/PROTHEUS**

Utilizando as definições da Portaria - "Programa de Tratamento de Registro de Ponto" é o conjunto de rotinas informatizadas que tem por função tratar os dados relativos à marcação dos horários de entrada e saída, originários exclusivamente do AFD, gerando o relatório "Espelho de Ponto Eletrônico", de acordo com o anexo

II da Portaria MTE nº 1.510/2009, o Arquivo Fonte de Dados Tratados (AFDT) e Arquivo de Controle de Jornada para Efeitos Fiscais (ACJEF), de acordo com o Anexo I da referida Portaria.

A função de tratamento dos dados se limitará a acrescentar informações para complementar eventuais omissões no registro de ponto ou indicar marcações indevidas.

#### Procedimentos para Implementação

Para o atendimento das exigências da referida Portaria sugerimos a execução dos passos abaixo relacionados:

1º Passo: Efetuar a atualização do Protheus utilizando o patch (09-12-11-sigapon portaria-mte1510) que encontra-se liberado no Portal do Cliente. É imprescindível a leitura do Boletim Técnico.

2º Passo: Efetuar ajustes nos cadastros do SIGAPON seguindo orientações do Boletim (PON - Adequação do Ponto Eletrônico à Portaria MTE nº 1.510.pdf)

3º Passo: Solicitar junto a TOTVS o "Atestado Técnico e termo de responsabilidade". Para tanto, encaminhar para (julianaf@totvs.com.br) e-mail preenchendo as seguintes informações:

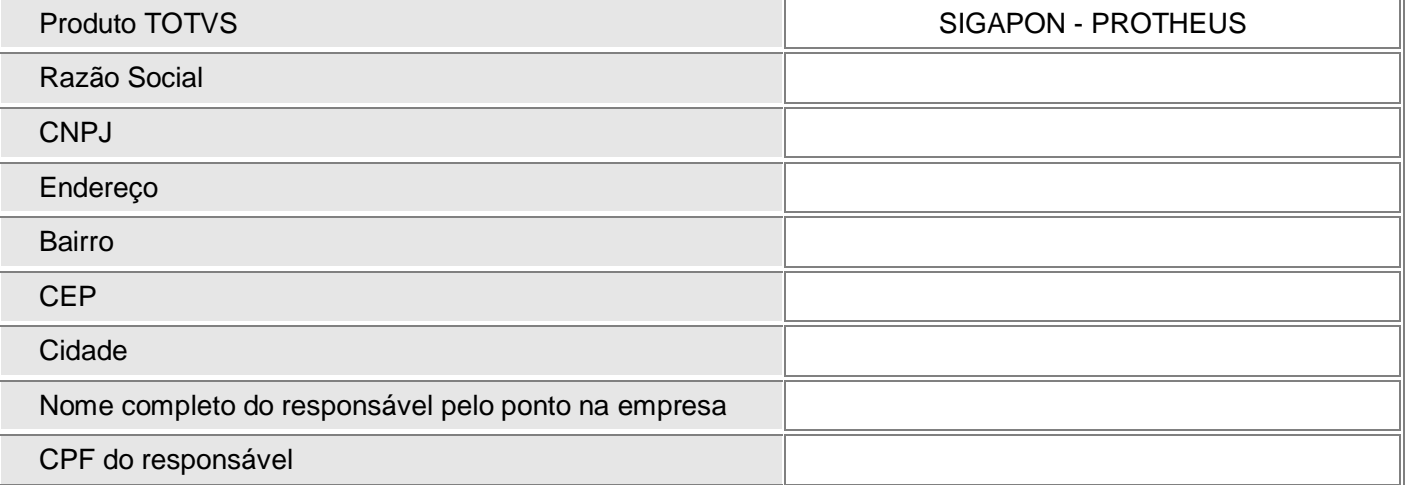

### Importante:

As informações acima deverão ser repetidas para todas as unidades e filiais da empresa que utilizam o módulo SIGAPON para controle do ponto.

4º Passo: Efetuar o cadastro junto ao MTE, instruções detalhadas na segunda parte deste Comunicado "Instruções CAREP"

### Instruções CAREP

Cadastro da Empresa junto ao Ministério do Trabalho para atender item previsto no Art.20 da Port.1.510:

(...) Art. 20. O empregador usuário do Sistema de Registro Eletrônico de Ponto deverá se cadastrar no MTE via internet informando seus dados, equipamentos e softwares utilizados.

(...)

- 1. Acesse o site oficial do MTE (http://www.mte.gov.br/pontoeletronico/default.asp) e selecione o item Empregadores (Cadastramento)
- 2. Para o primeiro acesso efetue o cadastro

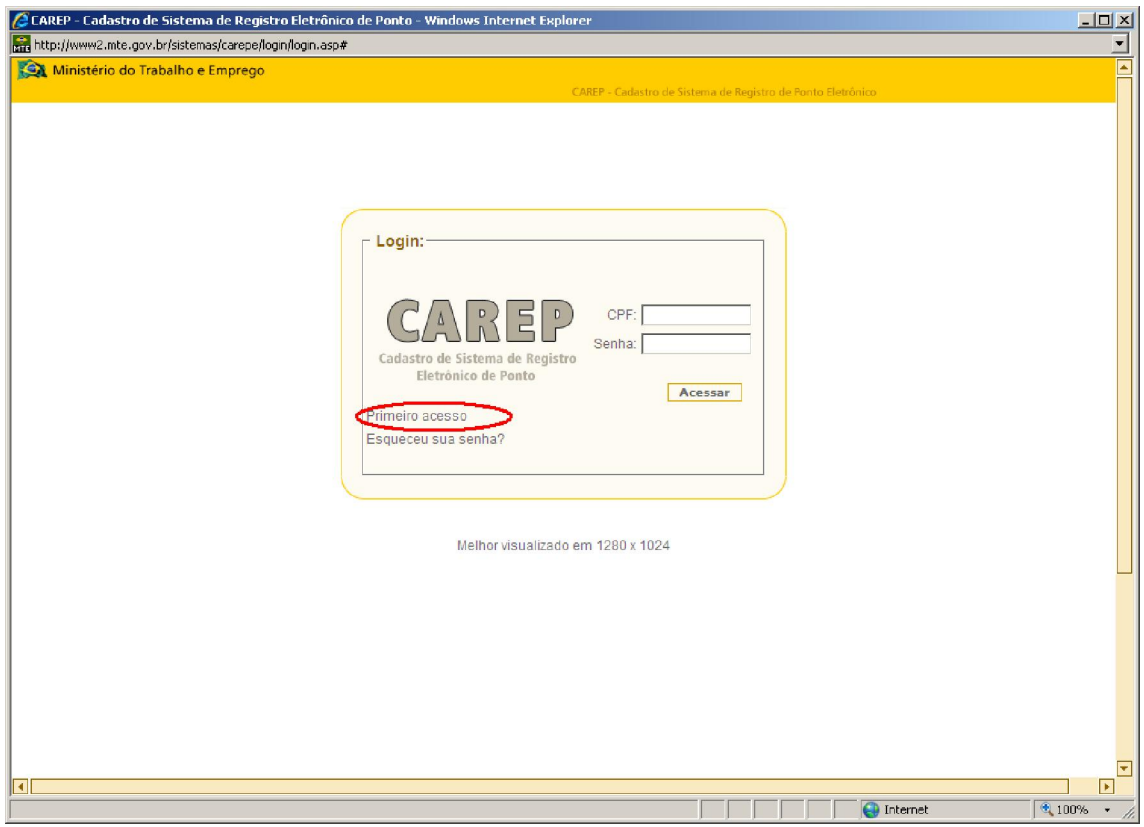

3. Para liberação de senha será necessário preencher cadastro, onde serão solicitados

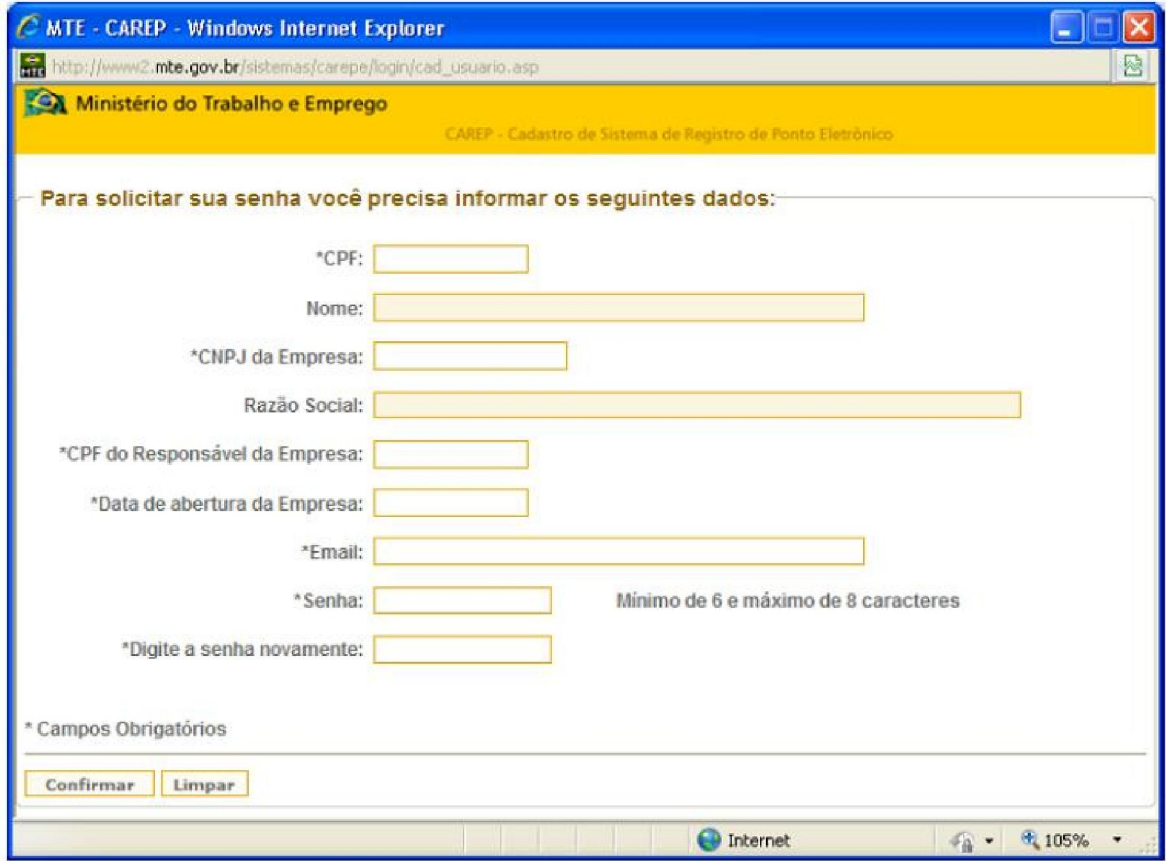

4. Após o cadastramento, a empresa deverá selecionar a opção atualizar cadastro, e confirmar as informações conforme a tela abaixo:

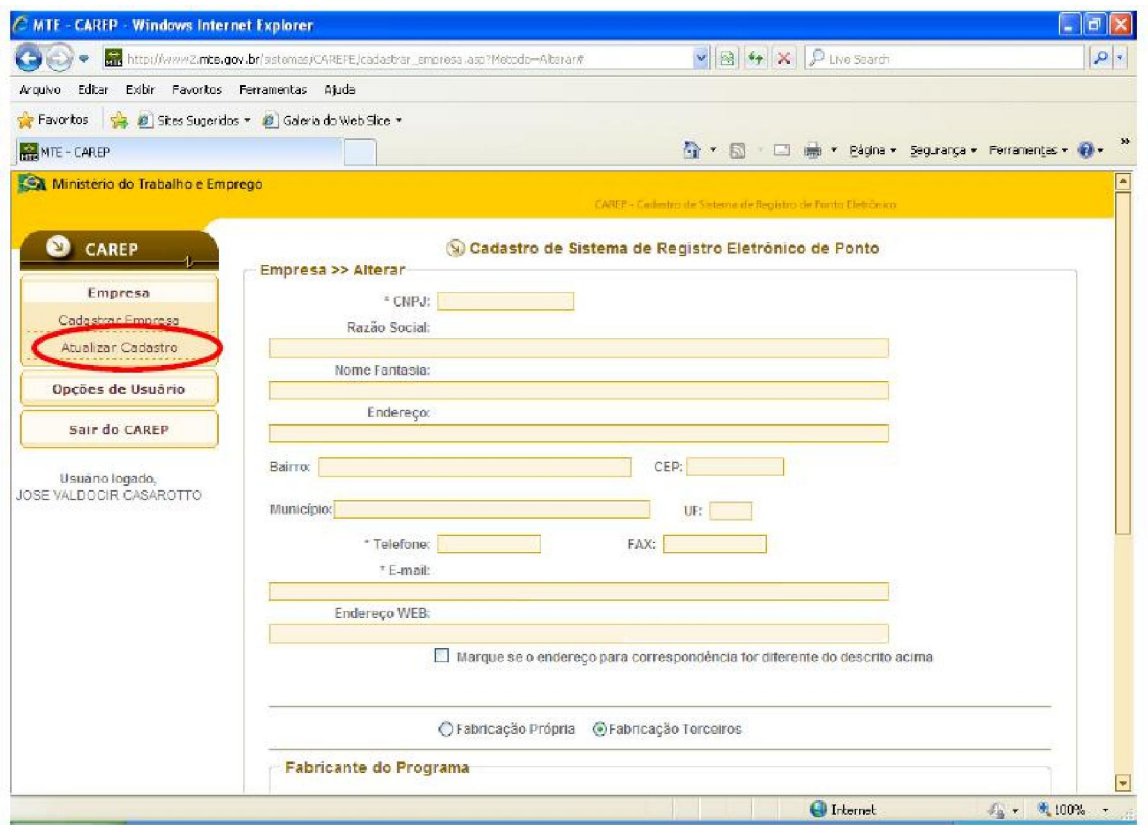

5. Logo abaixo da confirmação do cadastro aparecerão as opções para cadastrar a empresa fornecedora e o sistema utilizado para apuração do ponto eletrônico dos funcionários. Para tanto deverão ser selecionadas as opções conforme exemplo:

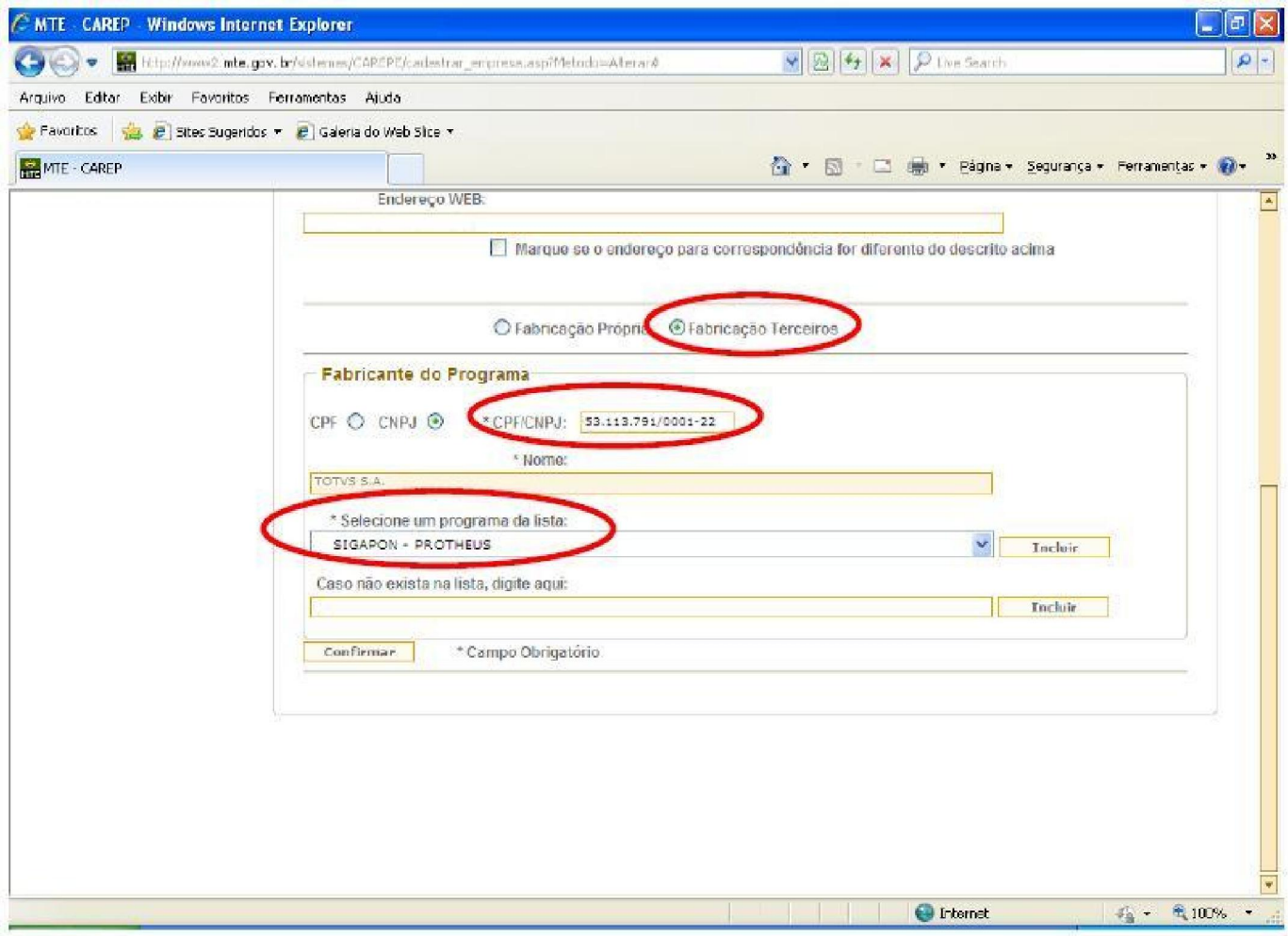

## Importante:

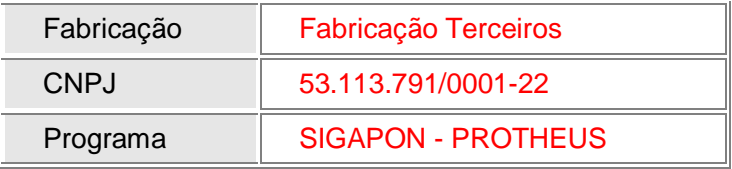